## **Special Parallelograms Lab II – Rectangles**

- 1. Open GSP.
- 2. Create a horizontal line segment AB.
- 3. Click on point 'A', point 'B', and the line segment AB.
- 4. Go to <Construct><Perpendicular Lines>
- 5. Create a point 'C' on the perpendicular line a few inches up from point 'B'.
- 6. While point 'C' and perpendicular line BC are highlighted go to <Construct><Perpendicular Line>
- 7. At the intersection point of the two perpendicular lines create point D.
- 8. Since the only real line segment you have in your diagram is line segment AB, use your straight-edge tool to create line segments BC, CD & DA.
- 9. Click the perpendicular lines you created *at a point outside the rectangle you just created*. Then go to <display><hide perpendicular lines>.

You should now have a rectangle that looks something like this:

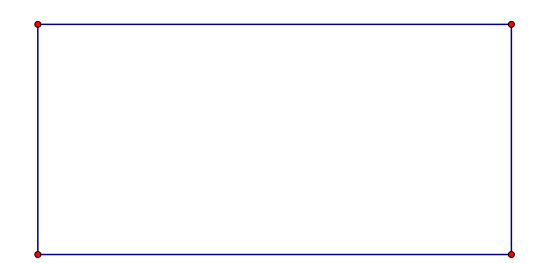

10.Measure the four angles to make sure that each is 90 degrees. Move point 'A' around a bit to make sure the angles remain 90 degrees.

11.Draw diagonals DB and AC and create point 'E' at the intersection point.

Your figure should now look something like this:

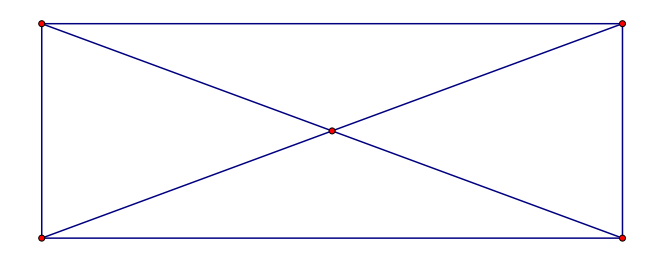

- 12.Measure the lengths of each diagonal (the diagonals being segments AC & DB) by clicking on the endpoints and going to <measure><distance>. What do you notice about the lengths of the diagonals?
- 13.Move point 'A' around a bit on your screen. What do you notice about the lengths of the diagonals?
- 14.Verify that the rectangle is still a parallelogram using any method you'd like.
- 15.Copy the following properties in you notebook.

## **Properties of a Rectangle**

- A rectangle inherits all the properties of a
- A rectangle has four angles that are each\_\_\_\_\_\_\_\_\_ degrees.
- The diagonals of a rectangle are \_\_\_\_\_\_\_\_\_\_\_\_\_\_\_\_\_\_\_\_\_\_\_\_.